ಬಂದರು ಮತ್ುು ಒಳನಾಡು ಜಲಸಾರಿಗೆ ಇಲಾಖೆ **Department of Ports and Inland Water** ಹಾರ್ಬರ್ ಕ್ರಾಫ್ಟ್ ಪರವಾನಗಿ ಪ್ರಮಾಣ ಪತ್ರಕ್ಕೆ ಅರ್ಜಿ **Issue of Harbour Craft Licence**

Step 1: Enter the login details

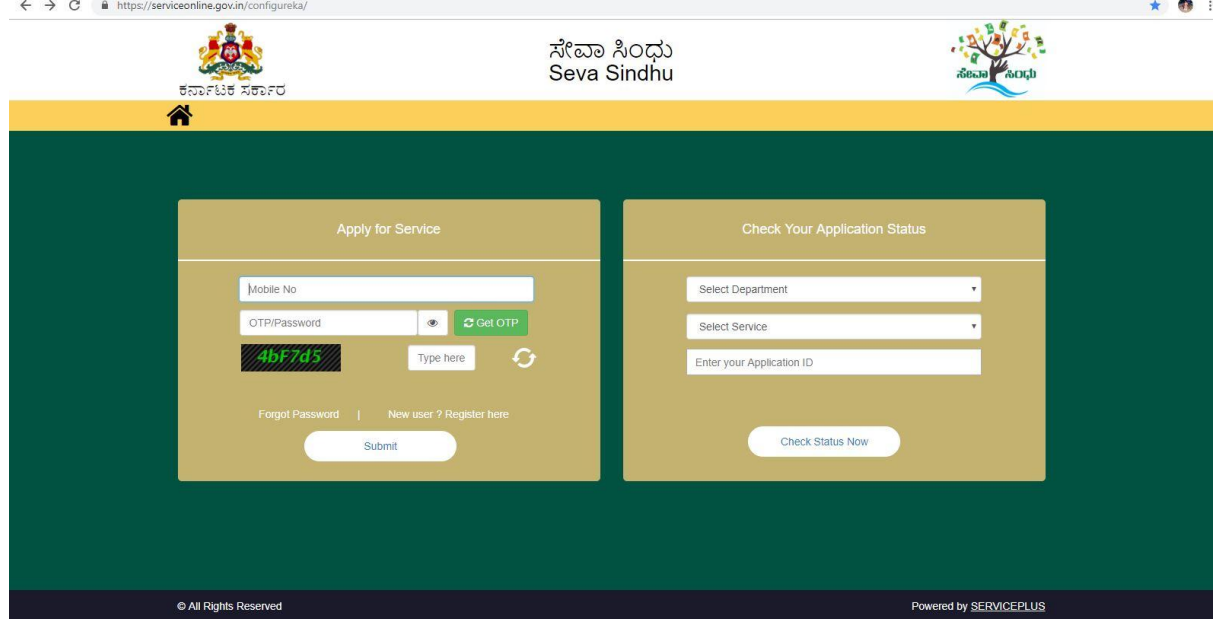

#### Step 2 : Citizen Login will be displayed

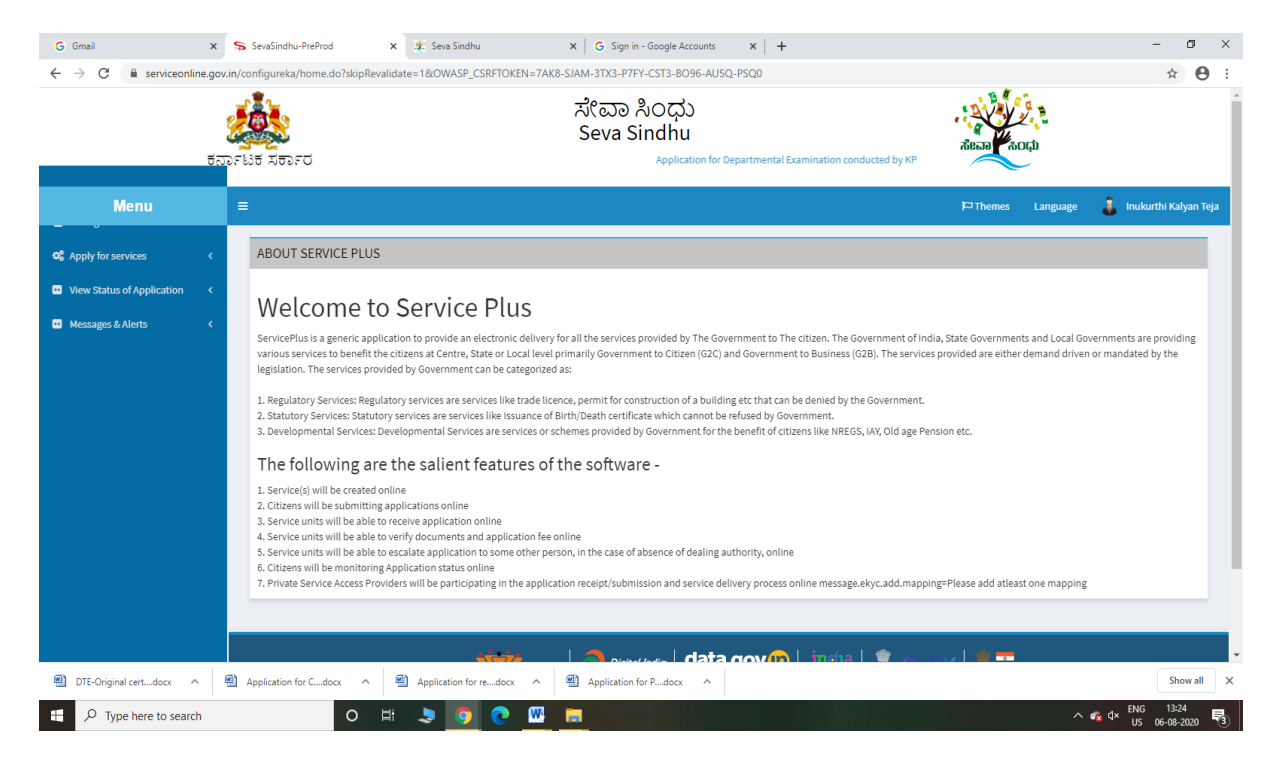

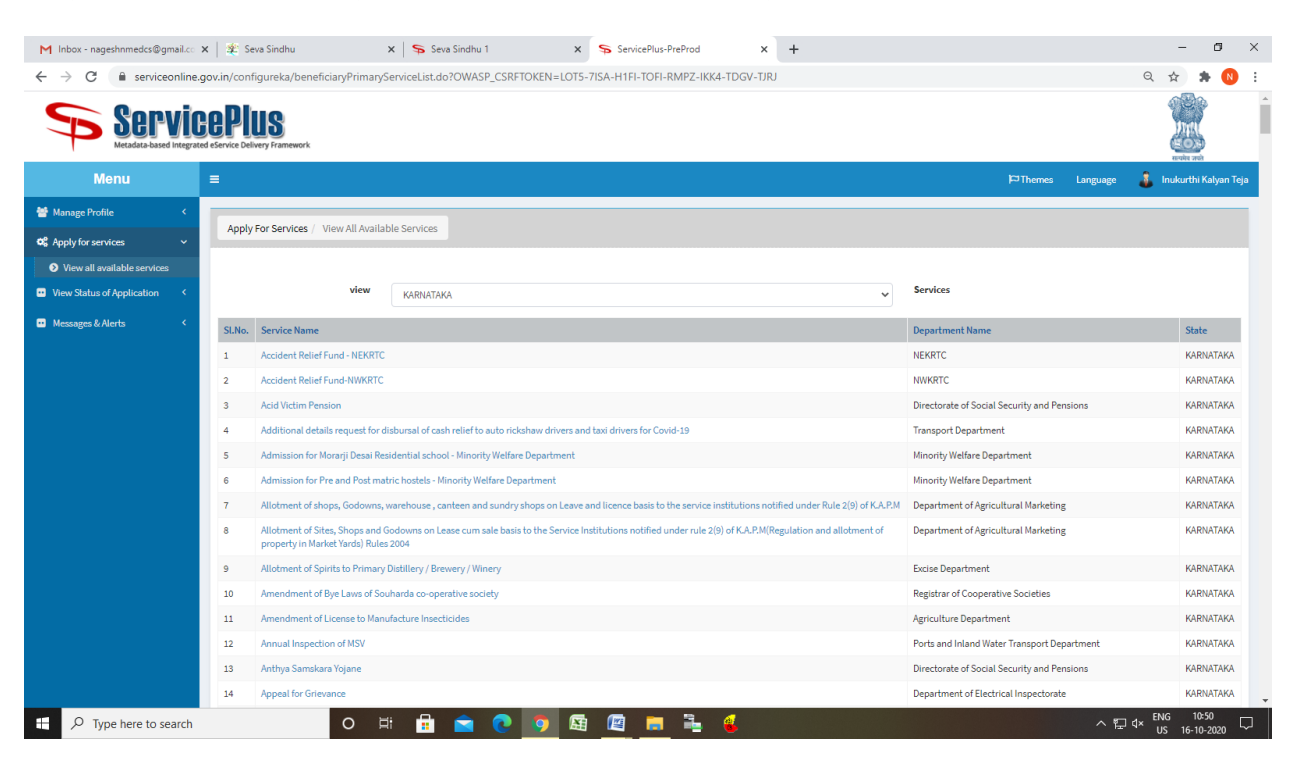

#### Step 3 : Search the required service and click to open

#### Step 4 : Fill the Applicant Details & Photocopies details

![](_page_1_Picture_91.jpeg)

![](_page_2_Picture_15.jpeg)

Step 5 : Click on I agree checkbox and fill the Captcha Code as given & Submit

#### Step 6: A fully filled form will be generated for user verification

![](_page_2_Picture_16.jpeg)

![](_page_3_Picture_9.jpeg)

# Step 7 : Click on Attach Annexure

# Step 8: Attach the annexures and save them

![](_page_3_Picture_10.jpeg)

![](_page_4_Picture_9.jpeg)

# Step 9: Saved annexures will be displayed

# Step 10: Click on Make Payment and proceed

![](_page_4_Picture_10.jpeg)

![](_page_5_Picture_4.jpeg)

Step 11: After Submit is Successful, Sakala acknowledgement will be generated